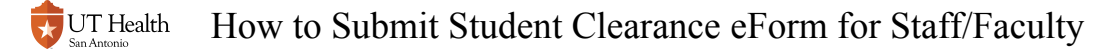

# **How to Submit Student Clearance eForm for Staff/ Faculty**

This form is used to process a student's withdrawal or leave of absence from the university.

**NOTE: This form should** *only* **be used by Staff/Faculty if student is unwilling or incapable of submitting the form from My Student Center.** 

# **1. Log into My Student Center**

Reference [How to Log into My Student Center](https://registrarhelp.uthscsa.edu/m/75189/l/841107-how-to-login-to-my-student-center) for instructions on logging in.

# **2. Click the Registrar Forms tile**

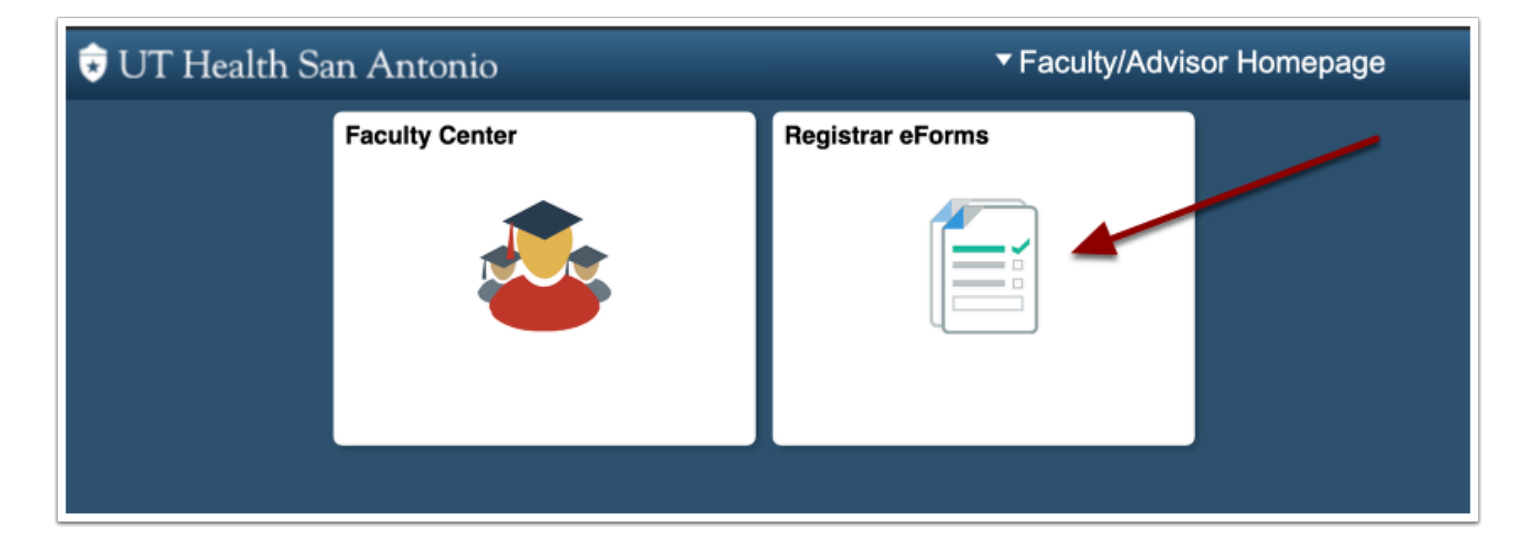

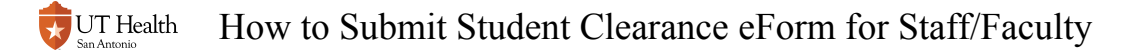

## **3. Click on Start Student Clearance eForm**

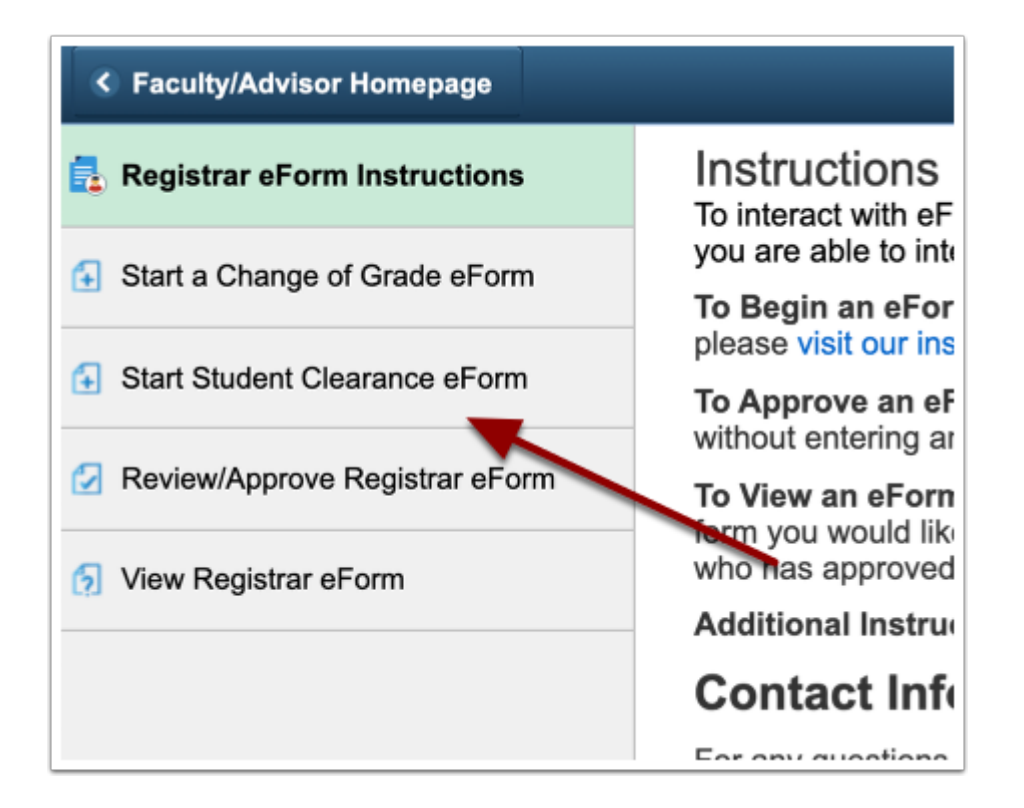

# **4. Search for the student's record by inputting the HSC ID or search by name.**

Click on the student's name to start the form for that student.

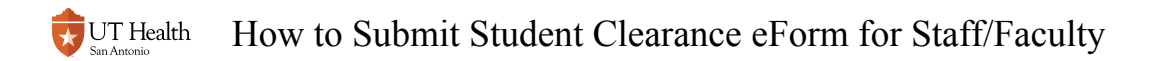

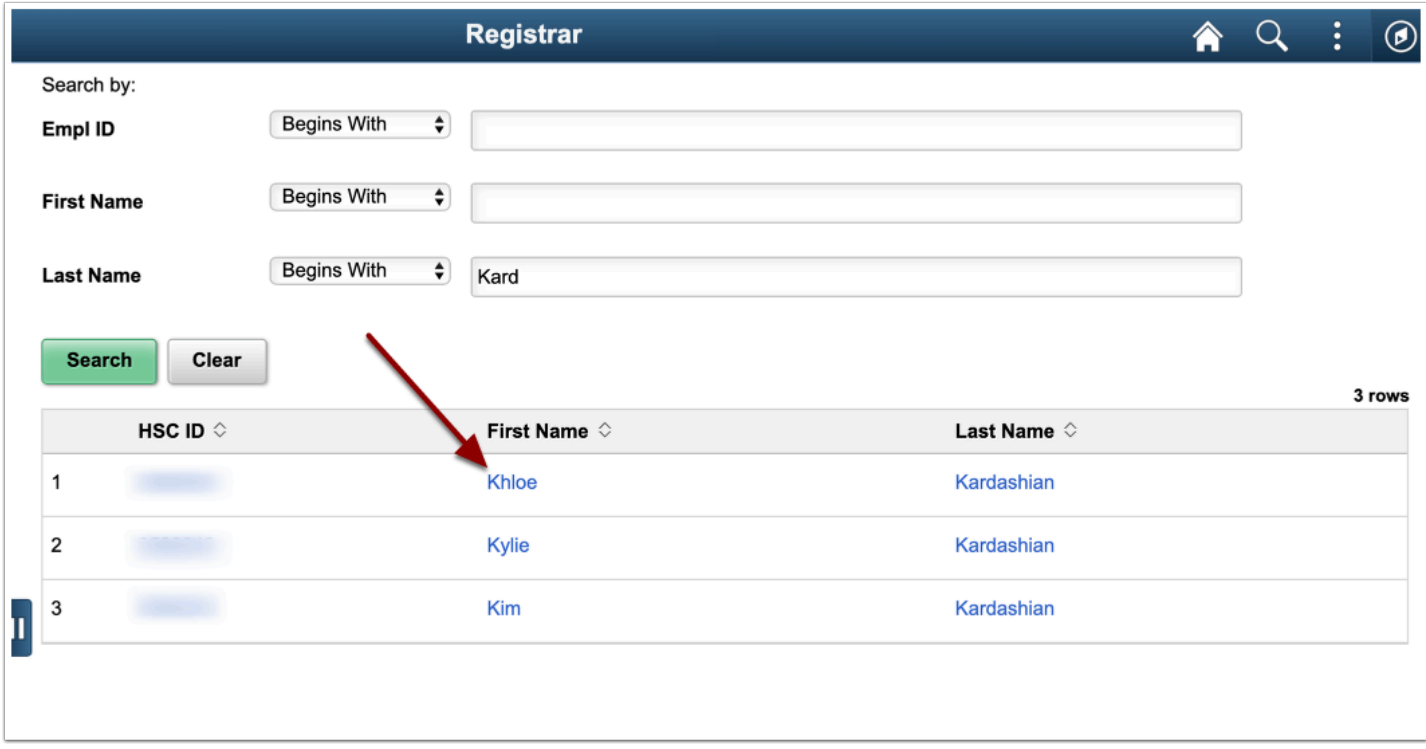

### **5. Complete the form**

#### **5.1. Enter the type of Termination Type and Last Date of Attendance**

 Last Date of Attendance must be the current date or prior. The form will not accept future dates.

 Selecting Leave of Absence will require you to indicate the semester the student anticipates returning.

How to Submit Student Clearance eForm for Staff/Faculty UT Health

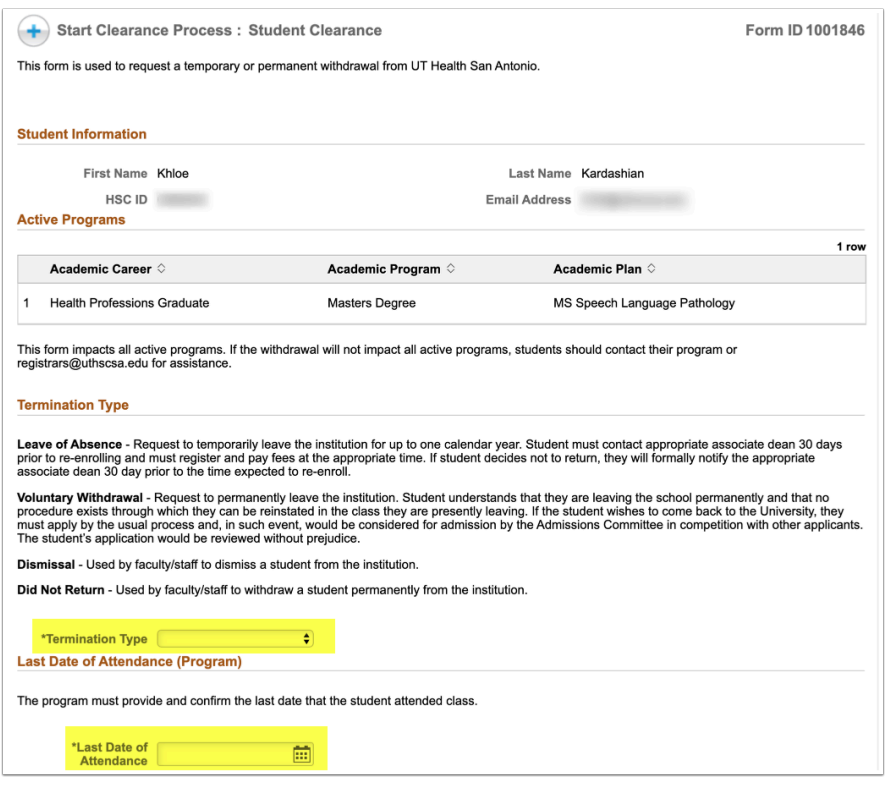

#### **5.2. Indicate the status of all Courses With No Final Grade**

In this section, you must indicate if the student attended classes. You will be given three options:

- 1- Attended But Not Completed
- 2- Grade To Be Assigned
- 3- Never Attended

**A** For those that choose the "Attended But Not Completed" option, a last date of attendance option will populate and must be entered to continue to the form.

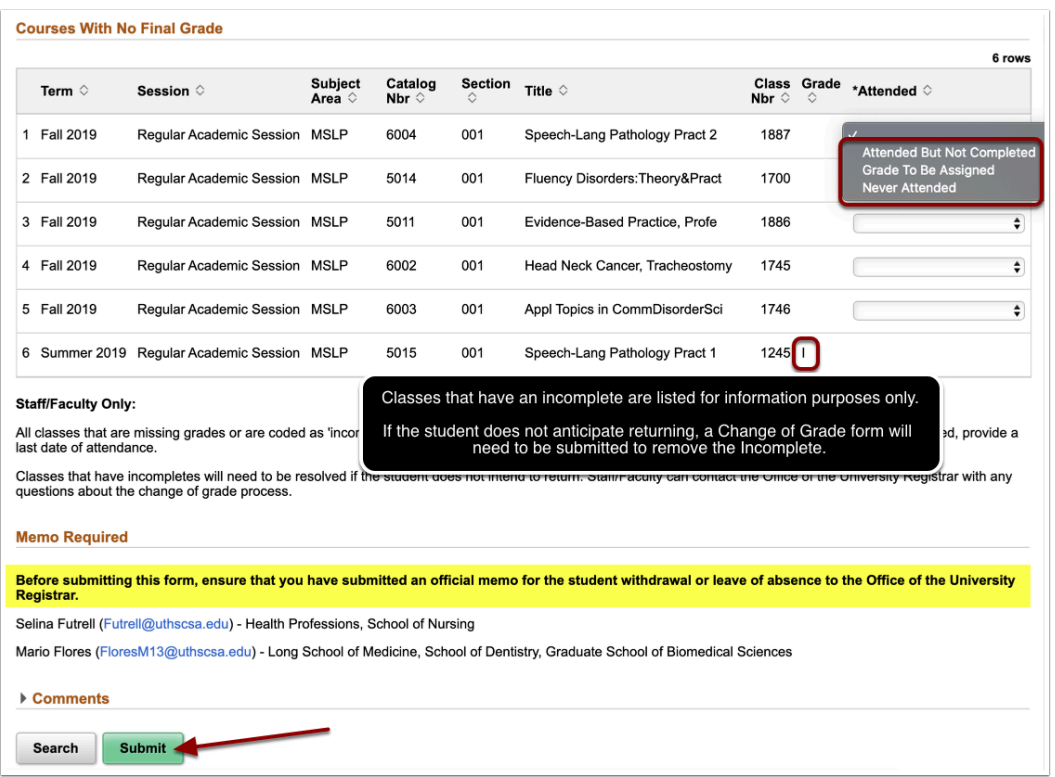

**Before submitting this form, ensure that you have submitted an official memo for the** student withdrawal or leave of absence to the Office of the University Registrar. After doing so, you may submit the form.

## **6. Review Confirmation Page**

After submitting the form, you will see a confirmation page that will state your form has been successfully submitted. It will also list who your form has been routed to for approval.

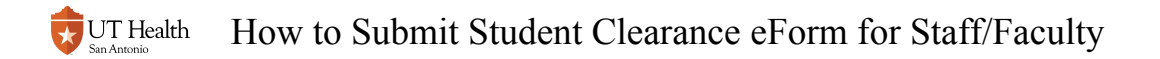

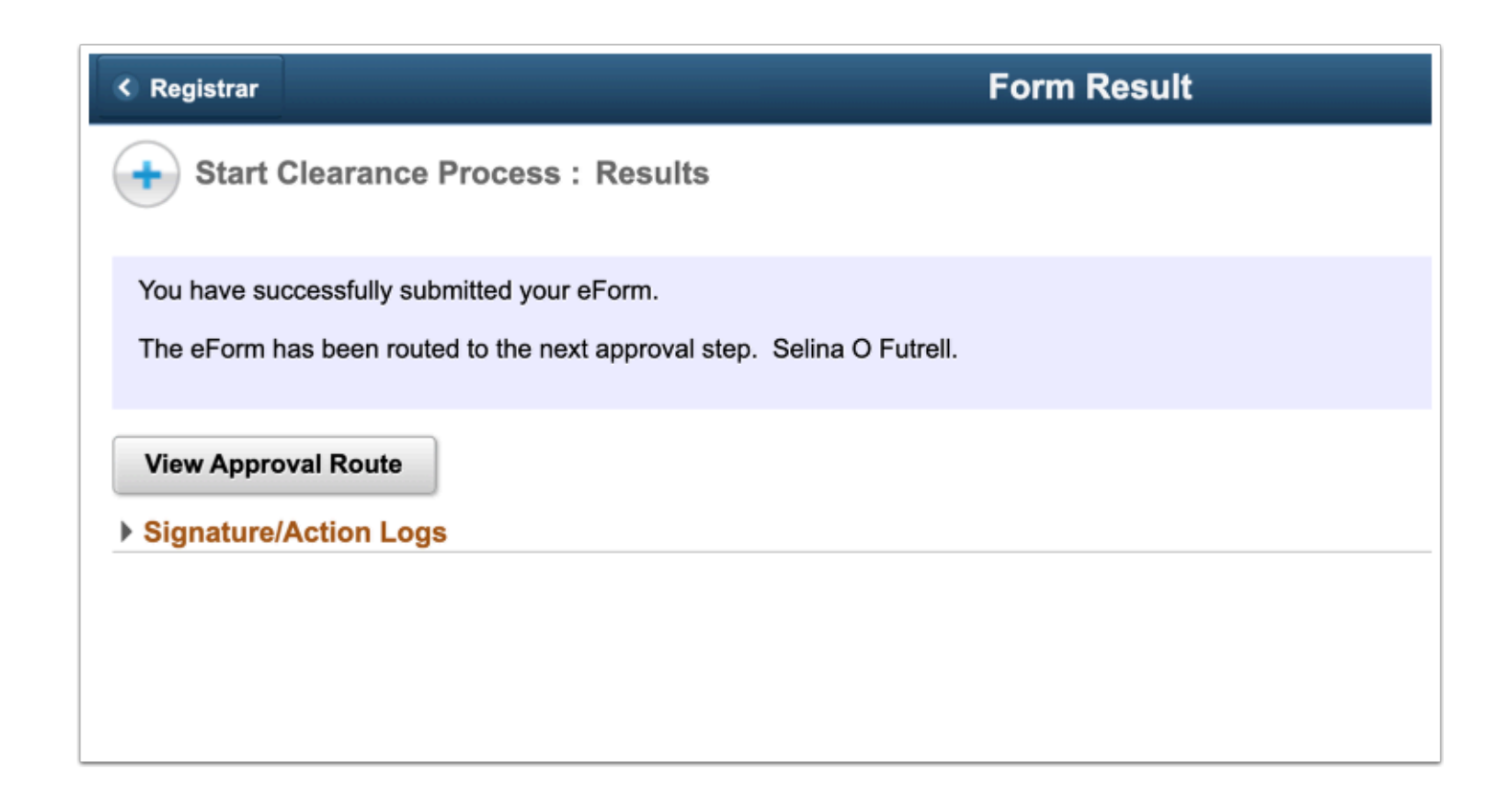

 To see the entire approval process, click on the View Approval Route button. The approval route lists names and titles of individuals who must approve this form. You can refer to this to know where your form is in the approval process.